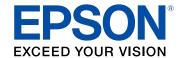

# **Administrator's Guide**

# **Contents**

| Administrator's Guide                                | 7  |
|------------------------------------------------------|----|
| Using Web Config Network Configuration Software      | 8  |
| About Web Config                                     |    |
| Accessing Web Config                                 | 8  |
| Restricting Features Available for Users             | g  |
| User Feature Restriction                             | 10 |
| Configuring User Feature Restrictions                | 10 |
| Changing the Administrator Password in Web Config    | 12 |
| Using Your Product on a Secure Network               | 13 |
| Configuring SSL/TLS Communication                    | 13 |
| Configuring SSL/TLS Settings                         | 13 |
| Configuring a Server Certificate for the Product     | 14 |
| Configuring IPsec/IP Filtering                       | 15 |
| About IPsec/IP Filtering                             | 16 |
| Configuring Default IPsec/IP Filtering Policy        | 16 |
| Configuring Group IPsec/IP Filtering Policies        | 17 |
| IPsec/IP Filtering Policy Settings                   | 18 |
| IPsec/IP Filtering Configuration Examples            | 23 |
| Configuring an IPsec/IP Filtering Certificate        | 24 |
| Configuring SNMPv3 Protocol Settings                 | 25 |
| SNMPv3 Settings                                      | 26 |
| Connecting the Product to an IEEE 802.1X Network     | 27 |
| Configuring an IEEE 802.1X Network                   | 27 |
| IEEE 802.1X Network Settings                         | 28 |
| Configuring a Certificate for an IEEE 802.1X Network | 29 |
| IEEE 802.1X Network Status                           | 30 |
| Using a Digital Certificate                          | 31 |
| About Digital Certification                          | 31 |
| Obtaining and Importing a CA-signed Certificate      | 32 |
| CSR Setup Settings                                   | 34 |

| CSR Import Settings                                                   | 34 |
|-----------------------------------------------------------------------|----|
| Deleting a CA-signed Certificate                                      | 35 |
| Updating a Self-signed Certificate                                    | 35 |
| Using an LDAP Server                                                  | 36 |
| Configuring the LDAP Server and Selecting Search Settings             | 37 |
| LDAP Server Settings                                                  | 38 |
| LDAP Search Settings                                                  | 40 |
| Checking the LDAP Server Connection                                   | 40 |
| LDAP Connection Report Messages                                       | 41 |
| Configuring Protocols in Web Config                                   | 41 |
| Protocol Settings                                                     | 42 |
| Using an Email Server                                                 | 45 |
| Configuring an Email Server                                           | 46 |
| Email Server Settings                                                 | 46 |
| Checking the Email Server Connection                                  | 47 |
| Email Server Connection Report Messages                               | 48 |
| Configuring Email Notification                                        | 50 |
| Using EpsonNet Config Network Configuration Software                  | 51 |
| Installing EpsonNet Config                                            | 51 |
| Configuring a Product IP Address Using EpsonNet Config                | 51 |
| Using Epson Device Admin Configuration Software                       | 53 |
| Solving Problems                                                      | 54 |
| Scanning Error Messages                                               | 54 |
| Solving Network Software Usage Problems                               | 57 |
| Cannot Access Web Config                                              | 57 |
| The "Out of Date" Message Appears                                     | 58 |
| "The name of the security certificate does not match" Message Appears | 58 |
| Model Name or IP Address Not Displayed in EpsonNet Config             | 58 |
| Solving Network Security Problems                                     | 58 |
| Pre-Shared Key was Forgotten                                          | 59 |
| Cannot Communicate with the Product Using IPsec Communication         | 59 |
| Communication was Working, but Stopped                                | 59 |
| Cannot Create the Secure IPP Printing Port                            | 60 |

| Cannot Connect After Configuring IPsec/IP Filtering     | 60 |
|---------------------------------------------------------|----|
| Cannot Access the Product After Configuring IEEE 802.1X | 60 |
| Solving Digital Certificate Problems                    | 60 |
| Digital Certificate Warning Messages                    | 60 |
| Cannot Import a Digital Certificate                     | 62 |
| Cannot Update a Certificate or Create a CSR             | 62 |
| Deleted a CA-signed Certificate                         | 63 |
| Where to Get Help                                       | 63 |
| Notices                                                 | 64 |
| Trademarks                                              | 64 |
| Copyright Notice                                        | 64 |
| Copyright Attribution                                   |    |

## **Administrator's Guide**

Welcome to the Administrator's Guide.

For a printable PDF copy of this guide, click here.

**Note:** Not all features mentioned in this *Administrator's Guide* are available with every product model.

You can use two software utilities to configure your product's advanced network settings: Web Config and EpsonNet Config. This guide covers Web Config in detail; for information on using EpsonNet Config, see the EpsonNet Config help utility.

The available network functions vary by product. (Unavailable functions are not displayed on the product's control panel or software settings screen.) Epson products support the following system administration functions:

- SSL/TLS communication: use Secure Sockets Layer/Transport Layer Security to encrypt traffic and avoid spoofing between the product and a computer
- IPsec/IP filtering: control access and secure communications between the product and a network gateway
- Individual protocol control: enable and disable single services
- Remote configuration of scan and fax destinations: use an LDAP server to look up fax and email contacts
- User feature restriction: allow or deny access to printing, scanning, faxing, and copying on a per user basis
- Import and export printer settings: migrate settings from product to product

## **Using Web Config Network Configuration Software**

Follow the instructions in these sections to configure your product's administrator network settings using the Web Config software.

**Note:** Before you can configure system administration settings, you must connect the product to a network. See the product's *User's Guide* for instructions.

About Web Config
Accessing Web Config
Restricting Features Available for Users
Using Your Product on a Secure Network

## **About Web Config**

Web Config is a browser-based application you can use to configure a product's settings. Basic and advanced setting pages are available.

**Note:** Before you can configure system administration settings, you must connect the product to a network. See the product's *User's Guide* for instructions.

You can lock the settings you select by setting up an administrator password for your product. See the product's *User's Guide* for instructions.

Parent topic: Using Web Config Network Configuration Software

## **Accessing Web Config**

You can access Web Config from your browser using HTTP or HTTPS.

By default, you access Web Config for the first time using HTTP. If you continue to use HTTP, Web Config will not display all available menus.

- 1. Print a network status sheet for your product and identify the product IP address. See the product's *User's Guide* for instructions.
- 2. Start your web browser and make sure JavaScript is enabled.
- 3. Type the product IP address into the browser as follows, depending on the protocol you are using:
  - IPv4: http://product IP address

IPv6: http://[product IP address]/

The Status page appears:

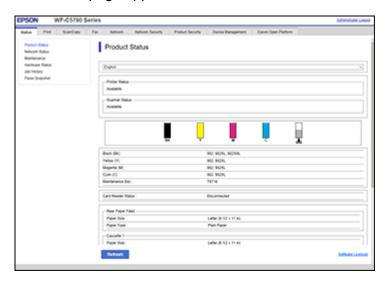

4. To use HTTPS, configure your browser to use HTTPS for the address.

A message warning about the self-signed certificate appears.

To access Web Config after configuring HTTPS, enter https:// before the product IP address, shown in step 3.

**Note:** If the product name is registered with the DNS server, you can use the product name instead of the product IP address to access Web Config.

Parent topic: Using Web Config Network Configuration Software

## **Restricting Features Available for Users**

Follow the instructions in these sections to restrict users from using certain product features and create an administrator password to lock the restrictions using the Web Config software.

User Feature Restriction
Configuring User Feature Restrictions
Changing the Administrator Password in Web Config

Parent topic: Using Web Config Network Configuration Software

#### **User Feature Restriction**

You can restrict available product features for up to 10 individual users, with different features available to each user. This requires users to log into the product control panel with their user name and password before they can use control panel features.

With Windows, you can also restrict printing and scanning from the product software. This requires users to log into the printing or scanning software, and allows the software to authenticate the users before printing or scanning proceeds. For instructions on setting up software restrictions, see the help utility in the printing or scanning software.

Parent topic: Restricting Features Available for Users

## **Configuring User Feature Restrictions**

You can create up to 10 user accounts and restrict access to control panel features separately for each one.

1. Access Web Config and select the **Product Security** tab.

You see a window like this:

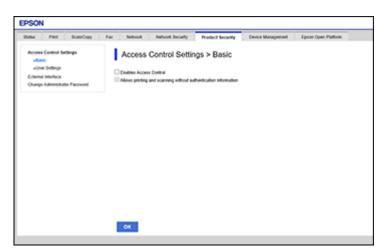

2. Select the **Enables Access Control** checkbox.

- 3. If you have configured the product for an LDAP server or IEEE 802.1x network, you can deselect the **Allows printing and scanning without authentication information** checkbox to prevent the product from receiving jobs sent from these sources:
  - · The default operating system driver
  - · A PCL or PostScript printer driver
  - · Web services such as Epson Connect or Google Cloud Print
  - · Smartphones and other mobile devices
- 4. Click OK.
- 5. Select User Settings.
- 6. Click Add.

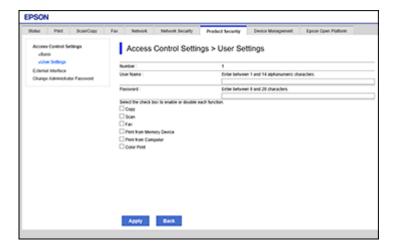

- 7. Enter a name for a user in the User Name field following the guidelines on the screen. Use ASCII (0x20-0x7E) characters.
- 8. Enter a password for the user in the Password field following the guidelines on the screen.

**Note:** If you need to reset a password, leave the password field blank.

9. Select the checkbox for each function you want the user to be able to perform, and deselect the checkbox for each function you want to restrict access to.

#### 10. Click Apply.

**Note:** When you edit a completed user account, you see a **Delete** option. Click it to delete a user, if necessary.

**Note:** You can import and export a list of user features using EpsonNet Config. See the help utility in the software for instructions.

Parent topic: Restricting Features Available for Users

## **Changing the Administrator Password in Web Config**

You can set an administrator password using your product's control panel, Web Config, or EpsonNet Config. You use the same administrator password in all cases.

**Note:** See your product's *User's Guide* for instructions on setting an administrator password using the control panel. If you forget your administrator password, contact Epson for support, as described in the product's *User's Guide*.

- 1. Access Web Config and select the **Product Security** tab.
- 2. Select Change Administrator Password.

You see a window like this:

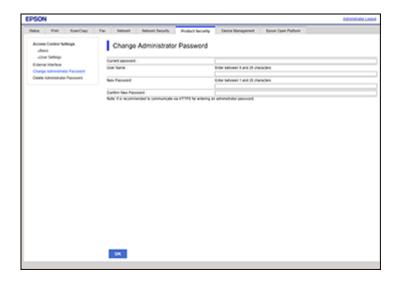

- 3. Enter a user name, if necessary.
- 4. Do one of the following:
  - If you have set an administrator password before, enter the current password, then enter and confirm the new password in the fields provided.
  - If you have not set an administrator password before, enter a new password and confirm it in the fields provided.
- 5. Click OK.

Parent topic: Restricting Features Available for Users

## **Using Your Product on a Secure Network**

Follow the instructions in these sections to configure security features for your product on the network using the Web Config software.

Configuring SSL/TLS Communication

Configuring IPsec/IP Filtering

Configuring SNMPv3 Protocol Settings

Connecting the Product to an IEEE 802.1X Network

Using a Digital Certificate

Using an LDAP Server

Configuring Protocols in Web Config

Using an Email Server

Parent topic: Using Web Config Network Configuration Software

## **Configuring SSL/TLS Communication**

Follow the instructions in these sections to configure SSL/TLS communication using Web Config.

Configuring SSL/TLS Settings

Configuring a Server Certificate for the Product

Parent topic: Using Your Product on a Secure Network

#### **Configuring SSL/TLS Settings**

If your product supports HTTPS, you can configure SSL/TLS to encrypt communications with your product.

1. Access Web Config and select the **Network Security** tab.

#### 2. Under SSL/TLS, select Basic.

You see a window like this:

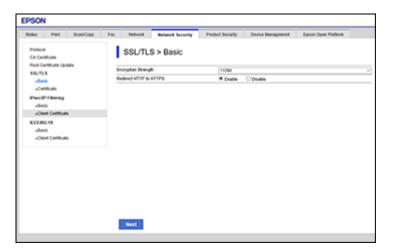

- 3. Select one of the options for the **Encryption Strength** setting.
- 4. Select **Enable** or **Disable** as the **Redirect HTTP to HTTPS** setting as necessary.
- 5. Click Next.

You see a confirmation message.

6. Click OK.

Parent topic: Configuring SSL/TLS Communication

#### **Configuring a Server Certificate for the Product**

You can configure a server certificate for your product.

- 1. Access Web Config and select the **Network Security** tab.
- 2. Under **SSL/TLS**, select **Certificate**.

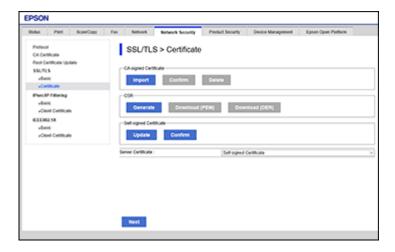

- 3. Select one of the following options:
  - **CA-signed Certificate**: Select **Import** if you have obtained a CA-signed certificate. Choose the file to import and click **OK**.
  - **Self-signed Certificate**: Select **Update** if you have not obtained a CA (Certificate Authority)-signed certificate and want the product to generate a self-signed certificate.
- 4. Click Next.

You see a confirmation message.

5. Click **OK**.

Parent topic: Configuring SSL/TLS Communication

### **Configuring IPsec/IP Filtering**

Follow the instructions in these sections to configure IPsec/IP traffic filtering using Web Config.

About IPsec/IP Filtering

Configuring Default IPsec/IP Filtering Policy

Configuring Group IPsec/IP Filtering Policies

IPsec/IP Filtering Policy Settings

IPsec/IP Filtering Configuration Examples

#### Configuring an IPsec/IP Filtering Certificate

Parent topic: Using Your Product on a Secure Network

#### **About IPsec/IP Filtering**

You can filter traffic to the product over the network based on IP address, service, and port by configuring a default policy that applies to every user or group connecting to the product. For control of individual users or user groups, you can configure group policies.

**Note:** IPsec is supported only by computers running Windows Vista or later, or Windows Server 2008 or later.

Parent topic: Configuring IPsec/IP Filtering

#### **Configuring Default IPsec/IP Filtering Policy**

You can configure the default policy for IPsec/IP traffic filtering using Web Config.

- 1. Access Web Config and select the **Network Security** tab.
- 2. Under IPsec/IP Filtering, select Basic.

You see a window like this:

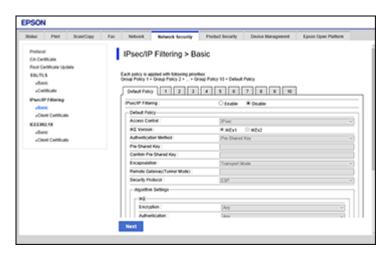

- 3. Select **Enable** to enable IPsec/IP filtering.
- 4. Select the filtering options you want to use for the default policy.

Click Next.

You see a confirmation message.

6. Click OK.

Parent topic: Configuring IPsec/IP Filtering

#### **Configuring Group IPsec/IP Filtering Policies**

You can configure group policies for IPsec/IP traffic filtering using Web Config.

- 1. Access Web Config and select the **Network Security** tab.
- 2. Under IPsec/IP Filtering, select Basic.
- 3. Click a tab number for the policy number you want to configure.

You see a window like this:

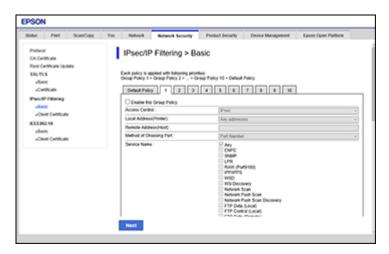

- 4. Select the **Enable this Group Policy** checkbox.
- 5. Select the filtering options you want to use for this group policy.
- 6. Click Next.

You see a confirmation message.

- 7. Click **OK**.
- 8. If you want to configure additional group policies, click the next tab number and repeat the configuration steps as necessary.

## Parent topic: Configuring IPsec/IP Filtering

## IPsec/IP Filtering Policy Settings

## **Default Policy Settings**

| Setting                     | Options/Description                                                                                                    |  |
|-----------------------------|----------------------------------------------------------------------------------------------------|--|
| Access Control              | Permit Access to permit IP packets to pass through                                                                                                   |  |
|                             | Refuse Access to prevent IP packets from passing through                                                                                             |  |
|                             | IPsec to permit IPsec packets to pass through                                                                                                    |  |
| IKE Version                 | Select the version of the Internet Key Exchange (IKE) protocol that matches your network environment                                                 |  |
| Authentication Method       | Select an authentication method, or select <b>Certificate</b> if you have imported a CA-signed certificate                                           |  |
| Pre-Shared Key              | If necessary, enter a pre-shared key between 1 and 127 characters long                                                                               |  |
| Confirm Pre-Shared Key      | Confirm the pre-shared key you entered                                                                                                    |  |
| ID Type                     | If you selected <b>Pre-Shared Key</b> as the <b>Authentication Method</b> , select the ID type from the list.                                        |  |
| ID                          | If you selected <b>IKEv2</b> as the <b>IKE Version</b> setting, enter the necessary ID information                                                   |  |
| Encapsulation               | If you selected <b>IPsec</b> as the <b>Access Control</b> option, select one of these encapsulation modes:                                           |  |
|                             | <b>Transport Mode</b> : if you are using the product on the same LAN; IP packets of layer 4 or later are encrypted                                   |  |
|                             | <b>Tunnel Mode</b> : if you are using the product on an Internet-capable network, such as IPsec-VPN; the header and data of IP packets are encrypted |  |
| Remote Gateway(Tunnel Mode) | If you selected <b>Tunnel Mode</b> as the <b>Encapsulation</b> option, enter a gateway address between 1 and 39 characters long                      |  |

| Setting            | Options/Description                                                                                                 |
|--------------------|----------------------------------------------------------------------------------------------------|
| Security Protocol  | If you selected <b>IPsec</b> as the <b>Access Control</b> option, select one of these security protocols:           |
|                    | <b>ESP</b> : to ensure the integrity of authentication and data, and encrypt data                                   |
|                    | <b>AH</b> : to ensure the integrity of authentication and data; if data encryption is prohibited, you can use IPsec |
| Algorithm Settings | Select the encryption algorithm settings for the security protocol you selected                                     |

## **Group Policy Settings**

| Setting                                                      | Options/Description                                                                                                    |  |
|--------------------------------------------------------------|----------------------------------------------------------------------------------------------------|--|
| Access Control Permit Access to permit IP packets to pass th |                                                                                                    |  |
|                                                              | <b>Refuse Access</b> to prevent IP packets from passing through                                                                                                    |  |
|                                                              | IPsec to permit IPsec packets to pass through                                                                                                    |  |
| Local Address(Printer)                                       | Select an IPv4 or IPv6 address that matches your network environment; if the IP address is assigned automatically, select <b>Use auto-obtained IPv4 address</b>                                                                                                    |  |
| Remote Address(Host)                                         | Enter the device's IP address (between 0 and 43 characters long) to control access, or leave blank to control all addresses; if the IP address is assigned automatically, such as by DHCP, the connection may be unavailable, so configure a static address instead |  |
| Method of Choosing Port                                      | Select the method you want to used for specifying ports                                                                                                    |  |
| Service Name                                                 | If you selected <b>Service Name</b> as the <b>Method of Choosing Port</b> option, select a service name option here; see the next table for more information                                                                                                    |  |

| Setting               | Options/Description                                                                                                    |
|-----------------------|----------------------------------------------------------------------------------------------------|
| Transport Protocol    | If you selected <b>Port Number</b> as the <b>Method of Choosing Port</b> option, select one of these encapsulation modes:                                                                                                    |
|                       | Any Protocol                                                                                                    |
|                       | ТСР                                                                                                    |
|                       | UDP                                                                                                    |
|                       | ICMPv4                                                                                                    |
|                       | See the Group Policy Guidelines table for more information.                                                                                                    |
| Local Port            | If you selected <b>Port Number</b> as the <b>Method of Choosing Port</b> option, and <b>TCP</b> or <b>UDP</b> for the <b>Transport Protocol</b> option, enter the port numbers that control receiving packets (up to 10 ports), separated by commas, for example <b>25,80,143,5220</b> ; leave this setting blank to control all ports; see the next table for more information |
| Remote Port           | If you selected <b>Port Number</b> as the <b>Method of Choosing Port</b> option, and <b>TCP</b> or <b>UDP</b> for the <b>Transport Protocol</b> option, enter the port numbers that control sending packets (up to 10 ports), separated by commas, for example <b>25,80,143,5220</b> ; leave this setting blank to control all ports; see the next table for more information   |
| IKE Version           | Select <b>IKEv1</b> or <b>IKEv2</b> depending on the device that the product is connected to                                                                                                    |
| Authentication Method | If you selected <b>IPsec</b> as the <b>Access Control</b> option, select an authentication method here                                                                                                    |
| Pre-Shared Key        | If you selected <b>Pre-Shared Key</b> as the <b>Authentication Method</b> option, enter a pre-shared key between 1 and 127 characters long here and in the <b>Confirm Pre-Shared Key</b> field                                                                                                    |
| ID Type               | If you selected <b>Pre-Shared Key</b> as the <b>Authentication Method</b> , select the ID type from the list                                                                                                    |
| ID                    | If you selected <b>IKEv2</b> as the <b>IKE Version</b> setting, enter the necessary ID information                                                                                                    |

| Setting                     | Options/Description                                                                                                    |  |
|-----------------------------|----------------------------------------------------------------------------------------------------|--|
| Encapsulation               | If you selected <b>IPsec</b> as the <b>Access Control</b> option, select one of these encapsulation modes:                                           |  |
|                             | <b>Transport Mode</b> : if you are using the product on the same LAN; IP packets of layer 4 or later are encrypted                                   |  |
|                             | <b>Tunnel Mode</b> : if you are using the product on an Internet-capable network, such as IPsec-VPN; the header and data of IP packets are encrypted |  |
| Remote Gateway(Tunnel Mode) | If you selected <b>Tunnel Mode</b> as the <b>Encapsulation</b> option, enter a gateway address between 1 and 39 characters long                      |  |
| Security Protocol           | If you selected <b>IPsec</b> as the <b>Access Control</b> option, select one of these security protocols:                                            |  |
|                             | <b>ESP</b> : to ensure the integrity of authentication and data, and encrypt data                                                                    |  |
|                             | <b>AH</b> : to ensure the integrity of authentication and data; if data encryption is prohibited, you can use IPsec                                  |  |
| Algorithm Settings          | Select the encryption algorithm settings for the security protocol you selected                                                                      |  |

## **Group Policy Guidelines**

| Service name   | Protocol type | Local/Remote port number | Controls these operations                                                                              |
|----------------|---------------|--------------------------|----------------------------------------------------------------------------------------------------|
| ENPC           | UDP           | 3289/Any port            | Searching for a product from applications such as printer or scanner drivers, or EpsonNet Config       |
| SNMP           | UDP           | 161/Any port             | Acquiring and configuring MIB from applications such as printer or scanner drivers, or EpsonNet Config |
| LPR            | TCP           | 515/Any port             | Forwarding LPR data                                                                                    |
| RAW (Port9100) | TCP           | 9100/any port            | Forwarding RAW data                                                                                    |
| IPP/IPPS       | TCP           | 631/Any port             | Forwarding AirPrint data (IPP/IPPS printing)                                                           |

| Service name                        | Protocol type | Local/Remote port number | Controls these operations                                                                                      |
|-------------------------------------|---------------|--------------------------|----------------------------------------------------------------------------------------------------|
| WSD                                 | TCP           | Any port/5357            | Controlling WSD                                                                                                |
| WS-Discovery                        | UDP           | 3702/Any port            | Searching for a product from WSD                                                                               |
| Network Scan                        | TCP           | 1865/Any port            | Forwarding scan data from Document Capture Pro                                                                 |
| Network Push Scan                   | TCP           | Any port/2968            | Acquiring job information on push scanning from Document Capture Pro                                           |
| Network Push Scan<br>Discovery      | UDP           | 2968/Any port            | Searching for a computer during push scanning from Document Capture Pro                                        |
| FTP Data (Local)                    | TCP           | 20/Any port              | Forwarding FTP printing data to FTP server                                                                     |
| FTP Control (Local)                 | TCP           | 21/Any port              | Controlling FTP printing to FTP server                                                                         |
| FTP Data (Remote)                   | TCP           | Any port/20              | Forwarding scan data and received fax data to FTP client; controls only an FTP server that uses remote port 20 |
| FTP Control (Remote)                | TCP           | Any port/21              | Forwarding scan data and received fax data to FTP client                                                       |
| CIFS (Local)*                       | TCP           | 445/Any port             | Sharing a network folder on CIFS server                                                                        |
| CIFS (Remote)*                      | TCP           | Any port/445             | Forwarding scan data and received fax data to a folder on CIFS server                                          |
| NetBIOS Name<br>Service (Local)     | UDP           | 137/Any port             | Sharing a network folder on CIFS server                                                                        |
| NetBIOS Datagram<br>Service (Local) | UDP           | 138/Any port             |                                                                                                    |
| NetBIOS Session<br>Service (Local)  | TCP           | 139/Any port             |                                                                                                    |

| Service name                        | Protocol type | Local/Remote port number | Controls these operations                                                                        |
|-------------------------------------|---------------|--------------------------|--------------------------------------------------------------------------------------------------|
| NetBIOS Name<br>Service (Remote)    | UDP           | Any port/137             | Forwarding scan data and received fax data to a folder on CIFS server                            |
| NetBIOS Datagram (Remote)           | UDP           | Any port/138             |                                                                                                  |
| NetBIOS Session<br>Service (Remote) | TCP           | Any port/139             |                                                                                                  |
| HTTP (Local)                        | TCP           | 80/Any port              | Forwarding Web Config and WSD                                                                    |
| HTTPS (Local)                       | TCP           | 443/Any port             | data to a HTTP or HTTPS server                                                                   |
| HTTP (Remote)                       | TCP           | Any port/80              | Communicating with Epson Connect,                                                                |
| HTTPS (Remote)                      | TCP           | Any port/443             | Google Cloud Print, firmware update,<br>and root certificate update on a<br>HTTP or HTTPS client |

<sup>\*</sup> To control forwarding of scan and received fax data, share a network folder, or receive fax data from PC-Fax, select **Port Number** as the **Method of Choosing Port** option and specify the port numbers for CIFS and NetBIOS.

Parent topic: Configuring IPsec/IP Filtering

#### **IPsec/IP Filtering Configuration Examples**

You can configure IPsec and IP filtering in a variety of ways, as shown in the examples here.

#### **Receiving IPsec Packets Only**

Use this example only for configuring a default policy.

• IPsec/IP Filtering: Enable

Access Control: IPsec

Authentication Method: Pre-Shared Key

• Pre-Shared Key: Enter a key up to 127 characters long

#### **Receiving Printing Data and Printer Settings**

Use this example to allow communication of printing data and printer settings from specified services.

#### Default policy:

- IPsec/IP Filtering: Enable
- Access Control: Refuse Access

Group policy:

- Access Control: Permit Access
- Remote Address(Host): Client IP address
- Method of Choosing Port: Service Name
- Service Name: Select ENPC, SNMP, HTTP (Local), HTTPS (Local), and RAW (Port9100)

#### Receiving Access from Only a Specified Address for Product Access

In these examples, the client will be able to access and configure the product in any policy configuration.

Default policy:

- IPsec/IP Filtering: Enable
- Access Control: Refuse Access

Group policy:

- Access Control: Permit Access
- Remote Address (Host): Administrator's client IP address

Parent topic: Configuring IPsec/IP Filtering

#### Configuring an IPsec/IP Filtering Certificate

You can configure a certificate for IPsec/IP traffic filtering using Web Config.

- 1. Access Web Config and select the **Network Security** tab.
- 2. Under IPsec/IP Filtering, select Client Certificate.

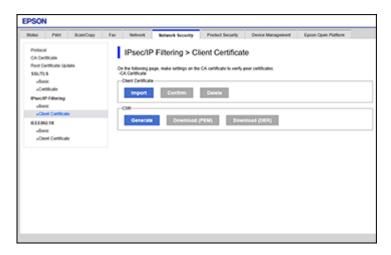

- 3. Click **Import** to add a new client certificate and enter any necessary settings.
- 4. Click OK.

Parent topic: Configuring IPsec/IP Filtering

Related tasks

Obtaining and Importing a CA-signed Certificate

## **Configuring SNMPv3 Protocol Settings**

If your product supports the SNMPv3 protocol, you can monitor and control access to your product using that protocol.

1. Access Web Config and select the Network Security tab.

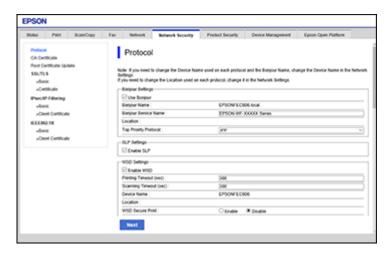

- 2. Scroll down and select the **Enable SNMPv3** checkbox to enable SNMPv3 settings.
- 3. Select the settings you want in SNMPv3 Settings section.
- 4. Click **Next**.

You see a confirmation message.

5. Click **OK**.

#### SNMPv3 Settings

Parent topic: Using Your Product on a Secure Network

#### **SNMPv3 Settings**

You can configure these SNMPv3 settings in Web Config.

| Setting                 | Options/Description                                     |
|-------------------------|---------------------------------------------------------|
| User Name               | Enter a user name from 1 to 32 characters long in ASCII |
| Authentication Settings |                                                         |
| Algorithm               | Select the algorithm for authentication                 |

| Setting             | Options/Description                                        |
|---------------------|------------------------------------------------------------|
| Password            | Enter a password from 8 to 32 characters long in ASCII     |
| Confirm Password    | Enter the authentication password again                    |
| Encryption Settings |                                                            |
| Algorithm           | Select the algorithm for encryption                        |
| Password            | Enter a password from 8 to 32 characters long in ASCII     |
| Confirm Password    | Enter the encryption password again                        |
| Context Name        | Enter a context name from 1 to 32 characters long in ASCII |

Parent topic: Configuring SNMPv3 Protocol Settings

## **Connecting the Product to an IEEE 802.1X Network**

Follow the instructions in these sections to connect the product to an IEEE 802.1X network using Web Config.

Configuring an IEEE 802.1X Network

IEEE 802.1X Network Settings

Configuring a Certificate for an IEEE 802.1X Network

IEEE 802.1X Network Status

Parent topic: Using Your Product on a Secure Network

#### **Configuring an IEEE 802.1X Network**

If your product supports IEEE 802.1X, you can use it on a network with authentication provided by a RADIUS server with a hub as an authenticator using Web Config.

- 1. Access Web Config and select the **Network Security** tab.
- 2. Under IEEE802.1X, select Basic.

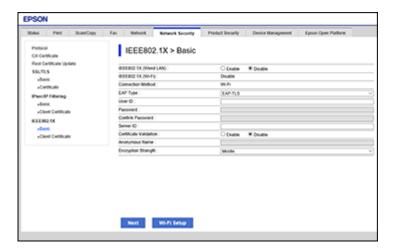

- 3. Select Enable as the IEEE802.1X (Wired LAN) setting.
- 4. To use the product on a Wi-Fi network, enable your product's Wi-Fi settings. See your product's *User's Guide* for instructions.

The status of the connection is shown as the IEEE802.1X (Wi-Fi) setting.

**Note:** You can share the network settings for Ethernet and Wi-Fi networking.

- 5. Select the IEEE 802.1X setting options you want to use.
- 6. Click Next.

You see a confirmation message.

7. Click OK.

Parent topic: Connecting the Product to an IEEE 802.1X Network

#### **IEEE 802.1X Network Settings**

You can configure these IEEE 802.1X network settings in Web Config.

| Setting           | Options/Description                            |
|-------------------|------------------------------------------------|
| Connection Method | Displays the current network connection method |

| Setting                | Options/Description                                                                                                    |
|------------------------|----------------------------------------------------------------------------------------------------|
| EAP Type               | Select one of these authentication methods for connections between the product and a RADIUS server:                                                                                                    |
|                        | <b>EAP-TLS</b> or <b>PEAP-TLS</b> : You must obtain and import a CA-signed certificate                                                                                                    |
|                        | PEAP/MSCHAPv2: You must configure a password                                                                                                    |
| User ID                | Enter an ID between 1 and 128 ASCII characters for authentication on a RADIUS server                                                                                                    |
| Password               | Enter a password between 1 and 128 ASCII characters for authentication of the product. If you are using Windows as a RADIUS server, enter up to 127 ASCII characters.                                                                 |
| Confirm Password       | Enter the authentication password again                                                                                                    |
| Server ID              | Enter a server ID between 1 and 128 ASCII characters for authentication on a specified RADIUS server; server ID is verified in the subject/subjectAltName field of a server certificate sent from the RADIUS server                   |
| Certificate Validation | Select a valid certificate regardless of the authentication method; import the certificate using the CA Certificate option                                                                                                    |
| Anonymous Name         | If you selected <b>PEAP-TLS</b> or <b>PEAP/MSCHAPv2</b> as the <b>Authentication Method</b> setting, you can configure an anonymous name between 1 and 128 ASCII characters instead of a user ID for phase 1 of a PEAP authentication |
| Encryption Strength    | Select one of the following encryption strengths:                                                                                                    |
|                        | High for AES256/3DES                                                                                                    |
|                        | Middle for AES256/3DES/AES128/RC4                                                                                                    |

Parent topic: Connecting the Product to an IEEE 802.1X Network

### **Configuring a Certificate for an IEEE 802.1X Network**

If your product supports IEEE 802.1X, you can configure a certificate for the network using Web Config.

- 1. Access Web Config and select the **Network Security** tab.
- 2. Under IEEE802.1X, select Client Certificate.

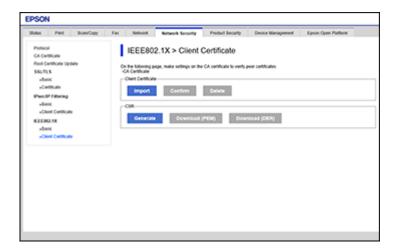

- 3. Click **Import** to add a new client certificate.
- 4. Click OK.

Parent topic: Connecting the Product to an IEEE 802.1X Network

#### **IEEE 802.1X Network Status**

You can check the status of the IEEE 802.1X network settings by printing a status sheet from your product. See the product's *User's Guide* for instructions on printing a network status sheet.

The network status sheet displays the information in this table for IEEE 802.1X networks.

| Status ID                | Status description                                                                           |
|--------------------------|----------------------------------------------------------------------------------------------|
| Disable                  | IEEE 802.1X is disabled                                                                      |
| EAP Success              | IEEE 802.1X authentication is confirmed and the network connection is available              |
| Authenticating           | IEEE 802.1X authentication in progress                                                       |
| Config Error             | Authentication failed because the user ID was not set                                        |
| Client Certificate Error | Authentication failed because the client certificate is out of date                          |
| Timeout Error            | Authentication failed because there is no answer from the RADIUS server and/or authenticator |

| Status ID                | Status description                                                                                                    |
|--------------------------|----------------------------------------------------------------------------------------------------|
| User ID Error            | Authentication failed because the product's user ID and/or certificate protocol is incorrect                                                     |
| Server ID Error          | Authentication failed because the server ID on the server certificate and the server's ID do not match                                           |
| Server Certificate Error | Authentication failed because the server certificate is out of date or the chain of the server certificate is incorrect                          |
| CA Certificate Error     | Authentication failed because the CA certificate is incorrect, not imported, or out of date                                                      |
| EAP Failure              | Authentication failed because the client certificate is incorrect (EAP-TLS or PEAP-TLS), or the user ID or password is incorrect (PEAP/MSCHAPv2) |

Parent topic: Connecting the Product to an IEEE 802.1X Network

## **Using a Digital Certificate**

Follow the instructions in these sections to configure and use digital certificates using Web Config.

**About Digital Certification** 

Obtaining and Importing a CA-signed Certificate

**CSR Setup Settings** 

**CSR Import Settings** 

**Deleting a CA-signed Certificate** 

**Updating a Self-signed Certificate** 

Parent topic: Using Your Product on a Secure Network

#### **About Digital Certification**

You can configure the following digital certificates for your network using Web Config:

#### **CA-signed Certificate**

You can ensure secure communications using a CA-signed certificate for each security feature. The certificates must be signed by and obtained from a CA (Certificate Authority).

#### **Self-signed Certificate**

A self-signed certificate is issued and signed by the product itself. You can use the certificate for only SSL/TLS communication, however security is unreliable and you may see a security alert in the browser during use.

#### Parent topic: Using a Digital Certificate

#### **Obtaining and Importing a CA-signed Certificate**

You can obtain a CA-signed certificate by creating a CSR (Certificate Signing Request) using Web Config and submitting it to a certificate authority. The CSR created in Web Config is in PEM/DER format. You can import one CSR created from Web Config at a time.

- 1. Access Web Config and select the **Network Security** tab.
- 2. Under one of the following network security options, select the corresponding certificate:
  - SSL/TLS and Certificate
  - IPsec/IP Filtering and Client Certificate
  - IEEE802.1X and Client Certificate
- 3. In the CSR section, select **Generate**.

You see a window like this:

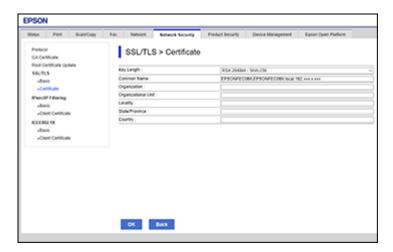

- 4. Select the CSR setting options you want to use.
- 5. Click OK.

You see a completion message.

6. Select the **Network Security** tab again, and select your network security option and the corresponding certificate.

7. In the CSR section, click the **Download** option that matches the format specified by your certificate authority to download the CSR.

**Caution:** Do not generate another CSR or you may not be able to import a CA-signed certificate.

- 8. Submit the CSR to the certificate authority following the format guidelines provided by that authority.
- Save the issued CA-signed certificate to a computer connected to the product.
   Before proceeding, make sure the time and date settings are correct on your product. See the product's *User's Guide* for instructions.
- 10. Select the **Network Security** tab again, and select your network security option and the corresponding certificate.
- 11. In the CA-signed Certificate section, click **Import**.

You see a window like this:

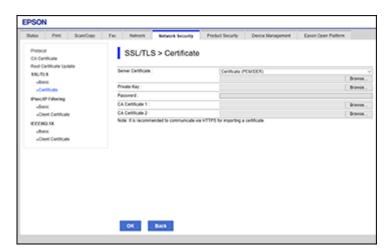

- 12. Select the format of the certificate as the Server Certificate setting.
- 13. Select the certificate import settings as necessary for the format and the source from which you obtained it.
- 14. Click **OK**.

You see a confirmation message.

15. Click **Confirm** to verify the certificate information.

Parent topic: Using a Digital Certificate

#### **CSR Setup Settings**

You can select these settings when setting up a CSR in Web Config.

**Note:** The available key length and abbreviations vary by certificate authority, so follow the rules of that authority when entering information in the CSR.

| Setting                                                     | Options/Description                                                                                                    |
|-------------------------------------------------------------|----------------------------------------------------------------------------------------------------|
| Key Length                                                  | Select a key length for the CSR                                                                                                    |
| Common Name                                                 | Enter a name or static IP address from 1 to 128 characters long; for example, <b>Reception printer</b> or <b>https://10.152.12.225</b> |
| Organization, Organizational Unit, Locality, State/Province | Enter information in each field as necessary, from 0 to 64 characters long in ASCII; separate any multiple names with commas           |
| Country                                                     | Enter a two-digit country code number as specified by the ISO-3166 standard                                                            |

Parent topic: Using a Digital Certificate

#### **CSR Import Settings**

You can configure these settings when importing a CSR in Web Config.

Note: The import setting requirements vary by certificate format and how you obtained the certificate.

| Certificate format                      | Setting descriptions                                                             |
|-----------------------------------------|----------------------------------------------------------------------------------|
| PEM/DER format obtained from Web Config | <b>Private Key</b> : Do not configure because the product contains a private key |
|                                         | Password: Do not configure                                                       |
|                                         | CA Certificate 1/CA Certificate 2: Optional                                      |
| PEM/DER format obtained from a computer | Private Key: Configure a private key                                             |
|                                         | Password: Do not configure                                                       |
|                                         | CA Certificate 1/CA Certificate 2: Optional                                      |

| Certificate format                      | Setting descriptions                                |
|-----------------------------------------|-----------------------------------------------------|
| PKCS#12 format obtained from a computer | Private Key: Do not configure                       |
|                                         | Password: Optional                                  |
|                                         | CA Certificate 1/CA Certificate 2: Do not configure |

Parent topic: Using a Digital Certificate

#### **Deleting a CA-signed Certificate**

You can delete an imported CA-signed certificate with Web Config when the certificate expires or if you have no more need for an encrypted connection.

**Note:** If you obtained a CA-signed certificate from Web Config, you cannot import a deleted certificate; you must obtain and import a new certificate.

- 1. Access Web Config and select the **Network Security** tab.
- 2. Under one of the following network security options, select the corresponding certificate:
  - SSL/TLS and Certificate
  - IPsec/IP Filtering and Client Certificate
  - IEEE802.1X and Client Certificate
- Click **Delete**.

You see a completion message.

4. Click **OK**.

Parent topic: Using a Digital Certificate

#### **Updating a Self-signed Certificate**

If your product supports the HTTPS server feature, you can update a self-signed certificate using Web Config.

- 1. Access Web Config and select the **Network Security** tab.
- 2. Under SSL/TLS, select Certificate.
- 3. Click Update.

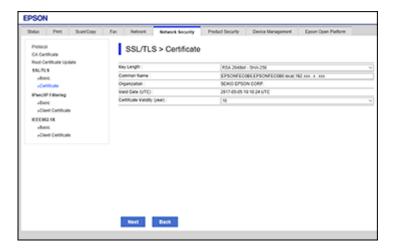

- 4. Enter an identifier for your product from 1 to 128 characters long in the Common Name field.
- 5. Select a validity period for the certificate as the Certificate Validity (year) setting.
- 6. Click Next.

You see a completion message.

- 7. Click OK.
- 8. Click **Confirm** to verify the certificate information.

Parent topic: Using a Digital Certificate

## **Using an LDAP Server**

Follow the instructions in these sections to use an LDAP server to provide fax and email destination information using Web Config.

Configuring the LDAP Server and Selecting Search Settings

**LDAP Server Settings** 

**LDAP Search Settings** 

**Checking the LDAP Server Connection** 

**LDAP Connection Report Messages** 

Parent topic: Using Your Product on a Secure Network

### **Configuring the LDAP Server and Selecting Search Settings**

You can configure the LDAP server and select search settings for it using Web Config.

- 1. Access Web Config and select the **Network** tab.
- 2. Under LDAP Server, select Basic.

You see a window like this:

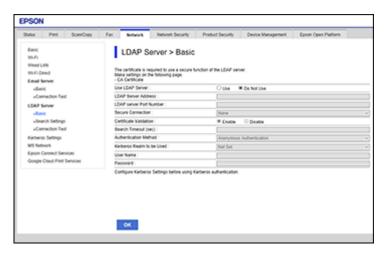

- 3. Select **Use** as the **Use LDAP Server** setting.
- 4. Select the LDAP server settings.
- 5. Click OK.
- 6. Select the **Network** tab, if necessary.
- 7. Under **LDAP Server**, select **Search Settings**.

### You see a window like this:

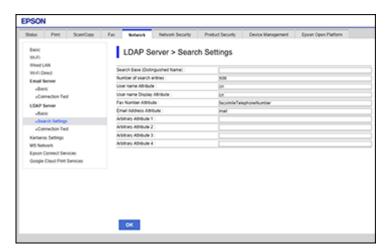

8. Select the LDAP search settings you want to use.

9. Click OK.

Parent topic: Using an LDAP Server

### **LDAP Server Settings**

You can configure these LDAP server settings in Web Config.

| Setting                 | Options/Description                                                                                                    |
|-------------------------|----------------------------------------------------------------------------------------------------|
| LDAP Server Address     | Enter the address of the LDAP server as necessary, depending on the format of the server:                                                                     |
|                         | IPv4 or IPv6 format: Enter from 1 to 255 characters                                                                                                    |
|                         | <ul> <li>FQDN format: Enter from 1 to 255 alphanumeric characters<br/>in ASCII; you can use "-", except at the beginning or end of<br/>the address</li> </ul> |
| LDAP server Port Number | Enter an LDAP server port number between 1 and 65535                                                                                                    |
| Secure Connection       | Select the encryption method for connecting to the LDAP server                                                                                                |

| Setting                   | Options/Description                                                                                                    |
|---------------------------|----------------------------------------------------------------------------------------------------|
| Certificate Validation    | Select <b>Enable</b> to validate the certificate when connecting to the LDAP server                                                                                                    |
| Search Timeout (sec)      | Enter a search time interval before timeout from between 5 and 300 seconds                                                                                                    |
| Authentication Method     | Select one of the available authentication methods listed                                                                                                    |
| Kerberos Realm to be Used | If you selected <b>Kerberos Authentication</b> as the <b>Authentication Method</b> option, select the correct realm of Kerberos authentication from the realms defined under the <b>Kerberos Settings</b> menu entry.                                                                      |
| User Name                 | Leave this blank or enter a user name for the LDAP server from 0 to 128 characters long in Unicode (UTF-8); do not use control characters such as 0x00-0x1F or OX7F (not available when you selected <b>Anonymous Authentication</b> as the <b>Authentication Method</b> option)           |
| Password                  | Leave this blank or enter a password from 1 to 128 characters long in Unicode (UTF-8) for LDAP server authentication; do not use control characters such as 0x00-0x1F or OX7F (not available when you selected <b>Anonymous Authentication</b> as the <b>Authentication Method</b> option) |
| Kerberos Settings         |                                                                                                    |
| Realm (Domain)            | If you selected <b>Kerberos Authentication</b> as the <b>Authentication Method</b> option, enter the realm of Kerberos authentication from 0 to 255 characters long in ASCII; you can define up to 10 realms with associated addresses and port numbers                                    |
| KDC Address               | Leave this blank or, if you selected <b>Kerberos Authentication</b> as the <b>Authentication Method</b> option, enter the Kerberos server address from 0 to 255 characters long in IPv4, IPv6, or FQDN format                                                                              |
| Port Number (Kerberos)    | Leave this blank or, if you selected <b>Kerberos Authentication</b> as the <b>Authentication Method</b> option, enter the Kerberos server port number between 1 and 65535                                                                                                    |

Parent topic: Using an LDAP Server

### **LDAP Search Settings**

You can configure these LDAP search settings in Web Config.

| Setting                                             | Options/Description                                                                                                    |
|-----------------------------------------------------|----------------------------------------------------------------------------------------------------|
| Search Base (Distinguished Name)                    | Leave blank or search for an arbitrary domain name on the LDAP server using 1 to 128 characters Unicode (UTF-8)                                                                           |
| Number of search entries                            | Specify the maximum number of search entries before an error message appears, from 1 to 500                                                                                               |
| User name Attribute                                 | Enter the attribute name to display when searching for users names from 1 to 255 characters long in Unicode (UTF-8); the first character must be a-z, or A-Z                              |
| User name Display Attribute                         | Leave blank or enter the attribute name to display as the user name from 1 to 255 characters long in Unicode (UTF-8); the first character must be a-z, or A-Z                             |
| Fax Number Attribute                                | Enter the attribute name to display when searching for fax numbers from 1 to 255 characters long using A-Z, a-z, 0-9, and "-" in Unicode (UTF-8); the first character must be a-z, or A-Z |
| Email Address Attribute                             | Leave blank or enter the attribute name to display when searching for email addresses from 1 to 255 characters long in Unicode (UTF-8); the first character must be a-z, or A-Z           |
| Arbitrary Attribute 1 through Arbitrary Attribute 4 | Leave blank or specify other arbitrary attributes to search for from 1 to 255 characters long in Unicode (UTF-8); the first character must be a-z, or A-Z                                 |

Parent topic: Using an LDAP Server

### **Checking the LDAP Server Connection**

You can test the LDAP server connection and view a connection report using Web Config.

1. Access Web Config and select the **Network** tab.

2. Under LDAP Server, select Connection Test.

3. Click Start.

Web Config tests the connection and displays the connection report when it is finished.

Parent topic: Using an LDAP Server

### **LDAP Connection Report Messages**

You can review the connection report messages to diagnose LDAP connection problems in Web Config.

| Message                                                                    | Description                                                                                                    |
|----------------------------------------------------------------------------|----------------------------------------------------------------------------------------------------|
| Connection test was successful.                                            | Connection to the server is successful                                                                                                    |
| Connection test failed. Check the                                          | One of the following occurred:                                                                                                    |
| settings.                                                                  | The LDAP server address or port number is incorrect                                                                                                    |
|                                                                            | A timeout occurred                                                                                                    |
|                                                                            | You selected <b>Do Not Use</b> as the <b>Use LDAP Server</b> setting                                                                                                    |
|                                                                            | If you selected <b>Kerberos Authentication</b> as the <b>Authentication Method</b> setting, the Kerberos server settings are incorrect                                                                                         |
| Connection test failed. Check the date and time on your printer or server. | Connection failed because the time settings for the product and the LDAP server do not match                                                                                                    |
| Authentication failed. Check the settings.                                 | Authentication failed because the User Name and Password settings are incorrect or, if you selected <b>Kerberos Authentication</b> as the <b>Authentication Method</b> setting, the time and date are not configured correctly |
| Cannot access the printer until processing is complete.                    | The product is busy                                                                                                    |

Parent topic: Using an LDAP Server

# **Configuring Protocols in Web Config**

You can enable or disable protocols using Web Config.

- 1. Access Web Config and select the **Network Security** tab.
- 2. Select or deselect the checkbox next to the service name to enable or disable a protocol.
- 3. Configure any other available protocol settings.
- 4. Click Next.
- 5. Click OK.

After the protocols restart, the changes are applied.

## **Protocol Settings**

Parent topic: Using Your Product on a Secure Network

# **Protocol Settings**

### **Protocols**

| Name          | Description                                                            |
|---------------|------------------------------------------------------------------------|
| Bonjour       | Bonjour is used to search for devices and AirPrint                     |
| SLP           | SLP is used for push-scanning and network searching in EpsonNet Config |
| WSD           | Add WSD devices, or print and scan from the WSD port                   |
| LLTD          | Displays the product on the Windows network map                        |
| LLMNR         | Use name resolution without NetBIOS even if you cannot use DNS         |
| LPR           | Print from to the LPR port                                             |
| RAW(Port9100) | Print from the RAW port (Port 9100)                                    |
| IPP           | Print over the Internet, including AirPrint                            |
| FTP           | Print over FTP                                                         |
| SNMPv1/v2c    | Remotely set up and monitor your product                               |
| SNMPv3        | Remotely set up and monitor your product with the SNMPv3 protocol      |

## **Bonjour Settings**

| Setting               | Options/Description                                                             |
|-----------------------|---------------------------------------------------------------------------------|
| Use Bonjour           | Search for or use devices through Bonjour (you cannot use AirPrint if disabled) |
| Bonjour Name          | Displays the Bonjour name                                                       |
| Bonjour Service Name  | Displays the Bonjour service name                                               |
| Location              | Displays the Bonjour location name                                              |
| Top Priority Protocol | Selects the protocol that is the top priority for Bonjour printing              |

| Setting           | Options/Description                                                                                             |
|-------------------|----------------------------------------------------------------------------------------------------|
| Wide-Area Bonjour | Enables the Wide-Area Bonjour protocol; register all products on the DNS server to locate them over the segment |

## **SLP Settings**

| Setting    | Options/Description                                                                            |
|------------|------------------------------------------------------------------------------------------------|
| Enable SLP | Enable the SLP function to use the Push Scan function and network searching in EpsonNet Config |

# **WSD Settings**

| Setting                | Options/Description                                                                |
|------------------------|------------------------------------------------------------------------------------|
| Enable WSD             | Enable adding devices using WSD, and printing and scanning from the WSD port       |
| Printing Timeout (sec) | Enter the communication timeout value for WSD printing between 3 and 3,600 seconds |
| Scanning Timeout (sec) | Enter the communication timeout value for WSD scanning between 3 and 3,600 seconds |
| Device Name            | Displays the WSD device name                                                       |
| Location               | Displays the WSD location name                                                     |

# **LLTD Settings**

| Setting     | Options/Description                                           |
|-------------|---------------------------------------------------------------|
| Enable LLTD | Enable LLTD to display the product in the Windows network map |
| Device Name | Displays the LLTD device name                                 |

# **LLMNR Settings**

| Setting      | Options/Description                                                             |
|--------------|---------------------------------------------------------------------------------|
| Enable LLMNR | Enable LLMNR to use name resolution without NetBIOS, even if you cannot use DNS |

## **LPR Settings**

| Setting                 | Options/Description                                                  |
|-------------------------|----------------------------------------------------------------------|
| Allow LPR Port Printing | Allow printing from the LPR port                                     |
| Printing Timeout (sec)  | Enter the timeout value for LPR printing between 0 and 3,600 seconds |

# RAW (Port9100) Settings

| Setting                       | Options/Description                                                              |  |
|-------------------------------|----------------------------------------------------------------------------------|--|
| Allow RAW (Port9100) Printing | Allow printing from the RAW port (Port 9100)                                     |  |
| Printing Timeout (sec)        | Enter the timeout value for RAW (Port 9100) printing between 0 and 3,600 seconds |  |

## **IPP Settings**

| Setting                        | Options/Description                                                                                                    |
|--------------------------------|----------------------------------------------------------------------------------------------------|
| Enable IPP                     | Enable IPP communication for products that support IPP are displayed (you cannot use AirPrint if disabled)                                                                             |
| Allow Non-secure Communication | Allow the printer to communicate without any security measures (IPP)                                                                                                    |
| Communication Timeout (sec)    | Enter the timeout value for IPP printing between 0 and 3,600 seconds                                                                                                    |
| URL(Network)                   | Displays IPP URLs (http and https) when the product is connected using wired LAN or Wi-Fi (the URL is a combined value of the product's IP address, Port number, and IPP printer name) |
| URL(Wi-Fi Direct)              | Displays IPP URLs (http and https) when the product is connected using Wi-Fi Direct (the URL is a combined value of the product's IP address, Port number, and IPP printer name)       |
| Printer Name                   | Displays the IPP printer name                                                                                                    |
| Location                       | Displays the IPP location                                                                                                    |

### **FTP Settings**

| Setting                     | Options/Description                                                       |  |
|-----------------------------|---------------------------------------------------------------------------|--|
| Enable FTP Server           | Enable FTP printing for products that support FTP printing                |  |
| Communication Timeout (sec) | Enter the timeout value for FTP communication between 0 and 3,600 seconds |  |

### SNMPv1/v2c Settings

| Setting                     | Options/Description                                                            |  |
|-----------------------------|--------------------------------------------------------------------------------|--|
| Enable SNMPv1/v2c           | Enable SNMPv1/v2c for products that support SNMPv3                             |  |
| Access Authority            | Set the access authority when SNMPv1/v2c is enabled to Read Only or Read/Write |  |
| Community Name (Read Only)  | Enter 0 to 32 ASCII characters                                                 |  |
| Community Name (Read/Write) | Enter 0 to 32 ASCII characters                                                 |  |

### **SNMPv3 Settings**

| Setting                 | Options/Description                                       |  |
|-------------------------|-----------------------------------------------------------|--|
| Enable SNMPv3           | Enable SNMPv3 for products that support SNMPv3            |  |
| User Name               | Enter 1 to 32 characters                                  |  |
| Authentication Settings | Select an algorithm and set a password for authentication |  |
| Encryption Settings     | Select an algorithm and set a password for encryption     |  |
| Context Name            | Enter 1 to 32 characters                                  |  |

Parent topic: Configuring Protocols in Web Config

Related references SNMPv3 Settings

# **Using an Email Server**

Follow the instructions in these sections to use an email server to send scan and fax data by email, or use email notification using Web Config.

Configuring an Email Server

**Email Server Settings** 

**Checking the Email Server Connection** 

**Email Server Connection Report Messages** 

**Configuring Email Notification** 

Parent topic: Using Your Product on a Secure Network

### **Configuring an Email Server**

You can configure an email server using Web Config.

- 1. Access Web Config and select the **Network** tab.
- 2. Under Email Server, select Basic.

You see a window like this:

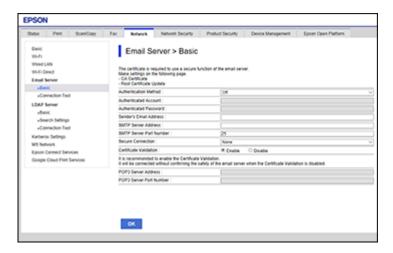

- 3. Select the email server settings.
- 4. Click OK.

Parent topic: Using an Email Server

### **Email Server Settings**

You can configure these email server settings in Web Config.

| Setting                 | Options/Description                                                                                                    |
|-------------------------|----------------------------------------------------------------------------------------------------|
| Authentication Method   | Select the authentication method that matches your email server                                                                                               |
| Authenticated Account   | Enter the authenticated account name from 1 to 255 characters long in ASCII                                                                                   |
| Authenticated Password  | Enter the authenticated password from 1 to 20 characters long in ASCII using A-Z, a-z, 0-9, and these characters:                                             |
|                         | !#\$%'*+/=?^_{!}~@                                                                                                    |
| Sender's Email Address  | Enter the sender's email address from 1 to 255 characters long in ASCII; do not use a period (.) as the first character or use these characters: ( ) < > [ ]; |
| SMTP Server Address     | Enter the SMTP server address from 1 to 255 characters long using A-Z, a-z, 0-9, and "-" in IPv4 or FQDN format                                               |
| SMTP Server Port Number | Enter the SMTP server port number between 1 and 65535                                                                                                    |
| Secure Connection       | Select the security method for the email server; available choices depend on the <b>Authentication Method</b> setting                                         |
| Certificate Validation  | Enable checking for a valid certificate; recommended value is <b>Enable</b>                                                                                   |
| POP3 Server Address     | Enter the POP server address from 1 to 255 characters long using A-Z, a-z, 0-9, and "-" in IPv4 or FQDN format                                                |
| POP3 Server Port Number | Enter the POP server port number between 1 and 65535                                                                                                    |

Parent topic: Using an Email Server

### **Checking the Email Server Connection**

You can test the email server connection and view a connection report using Web Config.

1. Access Web Config and select the **Network** tab.

2. Under Email Server, select Connection Test.

3. Click Start.

Web Config tests the connection and displays the connection report when it is finished.

Parent topic: Using an Email Server

## **Email Server Connection Report Messages**

You can review the connection report messages to diagnose email server connection problems in Web Config.

| Message                                                                | Description                                         |
|------------------------------------------------------------------------|-----------------------------------------------------|
| Connection test was successful.                                        | Connection to the server is successful              |
| SMTP server communication error.                                       | One of the following has occurred:                  |
| Check the following - Network Settings                                 | Product is not connected to a network               |
|                                                                        | SMTP server is down                                 |
|                                                                        | Network connection is disrupted while communicating |
|                                                                        | Received incomplete data                            |
| POP3 server communication error.                                       | One of the following has occurred:                  |
| Check the following - Network Settings                                 | Product is not connected to a network               |
|                                                                        | POP3 server is down                                 |
|                                                                        | Network connection is disrupted while communicating |
|                                                                        | Received incomplete data                            |
| An error occurred while connecting                                     | One of the following has occurred:                  |
| to SMTP server. Check the following - SMTP Server Address - DNS Server | DNS resolution failed                               |
|                                                                        | Name resolution for an SMTP server failed           |
| An error occurred while connecting                                     | One of the following has occurred:                  |
| to POP3 server. Check the following - POP3 Server Address - DNS Server | DNS resolution failed                               |
| TOTO CONTON AND CONTON                                                 | Name resolution for a POP3 server failed            |
| SMTP server authentication error.                                      | SMTP server authentication failed                   |
| Check the following - Authentication Method - Authenticated Account -  |                                                     |
| Authenticated Password                                                 |                                                     |
| POP3 server authentication error.                                      | POP3 server authentication failed                   |
| Check the following - Authentication Method - Authenticated Account -  |                                                     |
| Authenticated Password                                                 |                                                     |

| Message                                                                                               | Description                                                                                                    |
|----------------------------------------------------------------------------------------------------|----------------------------------------------------------------------------------------------------|
| Unsupported communication method. Check the following - SMTP Server Address - SMTP Server Port Number | The communication protocol is unsupported                                                                              |
| Connection to SMTP server failed. Change Secure Connection to None.                                   | There is an SMTP mismatch between a server and a client, or when the server does not support an SMTP secure connection |
| Connection to SMTP server failed.<br>Change Secure Connection to<br>SSL/TLS.                          | There is an SMTP mismatch between a server and a client, or the server requests an SSL/TLS connection for SMTP         |
| Connection to SMTP server failed.<br>Change Secure Connection to<br>STARTTLS.                         | There is an SMTP mismatch between a server and a client, or when the server requests a STARTTLS connection for SMTP    |
| The connection is untrusted. Check the following - Date and Time                                      | The product's date and time setting is incorrect or the certificate has expired                                        |
| The connection is untrusted. Check the following - CA Certificate                                     | The product has a root certificate mismatch or a CA Certificate has not been imported                                  |
| The connection is not secured.                                                                        | The certificate is damaged                                                                                             |
| SMTP server authentication failed.<br>Change Authentication Method to<br>SMTP-AUTH.                   | Authentication method mismatch between a server and a client. The server does not support SMTP AUTH.                   |
| SMTP server authentication failed.<br>Change Authentication Method to<br>POP before SMTP.             | Authentication method mismatch between a server and a client. The server does not support SMTP AUTH.                   |
| Sender's Email Address is incorrect.<br>Change to the email address for<br>your email service.        | The specified sender's Email address is wrong                                                                          |
| Cannot access the printer until processing is complete.                                               | The product is busy                                                                                                    |

Parent topic: Using an Email Server

### **Configuring Email Notification**

You can configure email notifications using Web Config so you can receive alerts by email when certain events occur on the product, such as running out of paper. You can register up to 5 email addresses and select the events for which you want to be notified.

1. Access Web Config and select the **Device Management** tab.

You see a window like this:

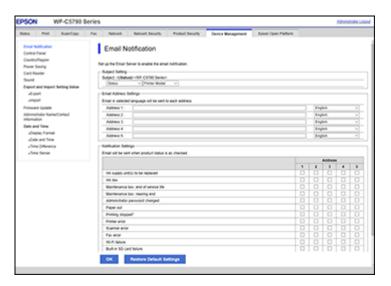

- 2. Enter an email address in the Address 1 field.
- 3. Select the language in which you want to receive the email notifications from the drop-down menu for the first email address.
- 4. Enter additional email addresses in fields **Address 2** through **Address 5** as necessary, and select a language for each.
- 5. Select the checkboxes to indicate the events for which you want to receive email notifications.
- 6. Click OK.

Parent topic: Using an Email Server

# **Using EpsonNet Config Network Configuration Software**

Follow the instructions in these sections to configure your product's administrator network settings using the EpsonNet Config software.

With Windows, you can configure network settings in a batch operation. See the EpsonNet Config help utility for instructions.

**Note:** Before you can configure system administration settings, connect the product to a network. See the product's *Start Here* sheet and *User's Guide* for instructions.

Installing EpsonNet Config
Configuring a Product IP Address Using EpsonNet Config

# **Installing EpsonNet Config**

To install EpsonNet Config, download the software from the product's support page at epson.com/support (U.S.), epson.ca/support (Canada), or epson.com.jm/support (Caribbean) and follow the on-screen instructions.

Parent topic: Using EpsonNet Config Network Configuration Software

# Configuring a Product IP Address Using EpsonNet Config

You can configure the product's IP address using EpsonNet Config.

- 1. Turn on the product.
- 2. Connect the product to a network using an Ethernet cable.
- 3. Do one of the following to start EpsonNet Config:
  - Windows 10: Click > All Apps > EpsonNet > EpsonNet Config.
  - Windows 8.x: Navigate to the Apps screen and select EpsonNet > EpsonNet Config.
  - Windows (other versions): Click or Start and select All Programs or Programs. Select EpsonNet > EpsonNet Config.
  - Mac: Open the Applications folder, open the Epson Software folder, and select EpsonNet >
     EpsonNet Config > EpsonNet Config.

After a few moments, the program displays the connected products.

4. Double-click the product you are configuring.

**Note:** If several products of the same model are connected, you can identify them by their MAC address.

5. From the menu on the left, under TCP/IP, select Basic.

You see a window like this:

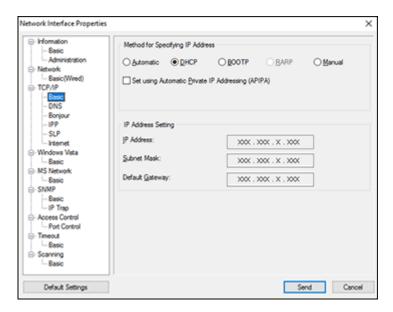

- 6. Select Manual.
- 7. Enter the product's IP address, Subnet Mask, and Default Gateway settings in the fields provided.

**Note:** To connect the product to a secure network, enter a static IP address. You can also configure the DNS settings by selecting **DNS**, and enter proxy settings by selecting **Internet** from the **TCP/IP** menu.

- 8. Select Send.
- 9. Enter the current administrator password if necessary, and click **OK**.

Parent topic: Using EpsonNet Config Network Configuration Software

# **Using Epson Device Admin Configuration Software**

With Windows, you can discover and monitor remote devices, and configure network settings in a batch operation. See the Epson Device Admin help for instructions.

To install Epson Device Admin, download the software from the support page at epson.com/support (U.S.), epson.ca/support (Canada), or epson.com.jm/support (Caribbean) and follow the on-screen instructions.

# **Solving Problems**

Check these sections for solutions to problems you may have with the network configuration software.

**Scanning Error Messages** 

Solving Network Software Usage Problems

Solving Network Security Problems

**Solving Digital Certificate Problems** 

Where to Get Help

# **Scanning Error Messages**

If you see an error message when scanning images to a shared folder, check for solutions in this table.

| Message                        | Solution                                                                                                    |
|--------------------------------|----------------------------------------------------------------------------------------------------|
| DNS error. Check DNS settings. | Try the following:                                                                                                    |
|                                | <ul> <li>Make sure the address in the contacts list on the<br/>printer and the address of the shared folder are<br/>the same.</li> </ul>                                                                                           |
|                                | <ul> <li>If the computer's IP address is static or set<br/>manually, change the computer name in the<br/>network path to the IP address. For example,<br/>change \\EPSON02\SCAN to<br/>\\192.168.xxx.xxx\SCAN.</li> </ul>          |
|                                | <ul> <li>Make sure your computer is turned on and not<br/>running in a power-saving mode, such as sleep<br/>or standby. If your computer is in sleep mode,<br/>you cannot save scanned images to the shared<br/>folder.</li> </ul> |
|                                | <ul> <li>Temporarily disable your computer's firewall and<br/>security software. If this clears the error, check<br/>the settings in the security software.</li> </ul>                                                             |
|                                | <ul> <li>If you are using a laptop computer and the IP<br/>address is set as DHCP, the IP address may<br/>change when reconnecting to the network.<br/>Obtain the IP address again.</li> </ul>                                     |
|                                | <ul> <li>Check the printer's DNS settings using the product's control panel.</li> </ul>                                                                                                    |
|                                | <ul> <li>Check the DNS settings for the server,<br/>computer, or access point.</li> </ul>                                                                                                    |
|                                | The computer name and the IP address may<br>differ when the management table of the DNS<br>server is not updated. Check the computer<br>name and the IP address.                                                                   |

| Message                                                                                                  | Solution                                                                                                    |
|----------------------------------------------------------------------------------------------------|----------------------------------------------------------------------------------------------------|
| Authentication error. Check the authentication method, authenticated account, and authenticated password | Try the following:                                                                                                    |
|                                                                                                    | If user restrictions have been enabled, make<br>sure you enter in the correct user name and<br>password. Also, make sure that the password<br>has not expired.                                       |
|                                                                                                    | Check the <b>Location</b> settings.                                                                                                    |
| Communication error. Check the Wi-Fi/network                                                             | Try the following:                                                                                                    |
| connection.                                                                                              | Make sure MS Network is enabled.                                                                                                    |
|                                                                                                    | <ul> <li>Make sure the address in the contacts list on the<br/>printer and the address of the shared folder are<br/>the same.</li> </ul>                                                             |
|                                                                                                    | Access rights for the user in the contacts list<br>should be added to the Sharing and Security<br>tabs of the shared folder's properties. Access<br>permissions should also be enabled for the user. |
|                                                                                                    | Check the <b>Location</b> settings.                                                                                                    |
|                                                                                                    | <ul> <li>Print a network connection report to check if the<br/>printer is connected to the network.</li> </ul>                                                                                       |
| The file name is already in use. Rename the file and scan again.                                         | Check if there is a file with the same name as the file you want to save in the shared folder. Delete the saved file or select a different file name.                                                |
| Scanned file(s) are too large. Only XX page(s)                                                           | Try the following:                                                                                                    |
| have been sent. Check if the destination has enough space.                                               | Increase the storage space in the specified folder.                                                                                                    |
|                                                                                                    | Reduce the number of documents.                                                                                                    |
|                                                                                                    | Lower the scanning resolution or increase the compression ratio to reduce the size of the scanned image.                                                                                             |

Parent topic: Solving Problems

# **Solving Network Software Usage Problems**

Check these sections if you have problems using the network software.

Cannot Access Web Config

The "Out of Date" Message Appears

"The name of the security certificate does not match" Message Appears

Model Name or IP Address Not Displayed in EpsonNet Config

Parent topic: Solving Problems

### **Cannot Access Web Config**

If you cannot access Web Config on your product, try these solutions:

- Make sure your product is turned on and connected to your network using the correct IP address.
   Verify the connection using your product control panel or print a network status sheet. See your product's User's Guide for instructions.
- If you selected High as the Encryption Strength setting in Web Config, your browser must support AES (256-bit) or 3DES (168-bit) encryption. Check your browser's encryption support or select a different Encryption Strength option.
- If you are using a proxy server with your product, configure the browser's proxy settings as follows:
  - Windows 10: Click > Settings > Network and Internet > Proxy. Scroll down and set Use a proxy server to On. Select Don't use proxy server for local (Intranet) addresses.
  - Windows 8.x: Navigate to the Apps screen and select PC Settings > Network > Proxy. Scroll
    down and set Use a proxy server to On. Select Don't use proxy server for local (Intranet)
    addresses.
  - Windows (other versions): Click or Start and select Control Panel > Network and Internet > Internet Options > Connections > LAN settings > Proxy server > Bypass proxy server for local addresses.
  - Mac: Select System Preferences > Network > Advanced > Proxies. Register the local address under Bypass proxy settings for these Hosts & Domains. For example, 192.168.1.\*: Local address 192.168.1.XXX, subnet mask 255.255.25.0.

Parent topic: Solving Network Software Usage Problems

### The "Out of Date" Message Appears

If the "Out of Date" message appears when you access Web Config using SSL communication (HTTPS), the certificate is out of date. Make sure that the product date and time are configured correctly, and obtain a new certificate.

Parent topic: Solving Network Software Usage Problems

### "The name of the security certificate does not match" Message Appears

If a message beginning with "The name of the security certificate does not match . . ." appears when you access Web Config using SSL communication (HTTPS), the product's IP address on the CSR or self-signed certificate does not match what you entered in the browser. Change the IP address you entered for the **Common Name** setting, and obtain and import a certificate again, or change the product name.

Parent topic: Solving Network Software Usage Problems

## Model Name or IP Address Not Displayed in EpsonNet Config

If the product model name and/or IP address is not displayed in EpsonNet Config, try these solutions:

- If you selected the block, cancel, or shut down option on a Windows security or firewall screen, the IP
  address and model name cannot display in EpsonNet Config. Register EpsonNet config as an
  exception in your firewall or security software, or close the security software and try running EpsonNet
  Config again.
- The operation may have timed out. Select Tools, select Options, select Timeout, and increase the time option for the Communication Error setting. This may cause EpsonNet Config to run slower, however.

Parent topic: Solving Network Software Usage Problems

# **Solving Network Security Problems**

Check these sections if you have problems using the network security features.

Pre-Shared Key was Forgotten

Cannot Communicate with the Product Using IPsec Communication

Communication was Working, but Stopped

Cannot Create the Secure IPP Printing Port

Cannot Connect After Configuring IPsec/IP Filtering

Cannot Access the Product After Configuring IEEE 802.1X

Parent topic: Solving Problems

## **Pre-Shared Key was Forgotten**

If you forget a pre-shared key, change the key using Web Config for the default or group policy.

Parent topic: Solving Network Security Problems

## **Cannot Communicate with the Product Using IPsec Communication**

Make sure your computer is using one of these supported algorithms for communicating with the product:

| Security method              | Supported algorithms                                                                                                    |
|------------------------------|----------------------------------------------------------------------------------------------------|
| IKE encryption algorithm     | AES-CBC-128, AES-CBC-192, AES-CBC-256, AES-GCM-128*, AES-GCM-192*, AES-GCM-256*, 3DES                                                                                                    |
| IKE authentication algorithm | SHA-1, SHA-256, SHA-384, SHA-512, MD5                                                                                                    |
| IKE key exchange algorithm   | DH Group1, DH Group2, DH Group5, DH Group14, DH Group15, DH Group16, DH Group17, DH Group18, DH Group19, DH Group20, DH Group21, DH Group22, DH Group23, DH Group24, DH Group25, DH Group26, DH Group27*, DH Group28*, DH Group29*, DH Group30* |
| ESP encryption algorithm     | AES-CBC-128, AES-CBC-192, AES-CBC-256, AES-GCM-128, AES-GCM-192, AES-GCM-256, 3DES                                                                                                    |
| ESP authentication algorithm | SHA-1, SHA-256, SHA-384, SHA-512, MD5                                                                                                    |
| AH authentication algorithm  |                                                                                                    |

<sup>\*</sup> Available for IKEv2 only

Parent topic: Solving Network Security Problems

### **Communication was Working, but Stopped**

If network communication was working, but suddenly stopped, the product's and/or computer's IP address may have changed or is invalid. Try these solutions:

- · Disable IPsec using the product control panel.
- If DHCP is out of date, or the IPv6 address is out of date or was not obtained, you may not be able to find the IP address registered in Web Config.

If that does not solve the problem, enter a static IP address using Web Config.

Parent topic: Solving Network Security Problems

### **Cannot Create the Secure IPP Printing Port**

If you cannot create the secure IPP printing port, try these solutions:

- · Make sure you specified the correct server certificate for SSL/TLS communication using Web Config.
- If you are using a CA certificate, make sure it is imported to the computer that is accessing the product.

Parent topic: Solving Network Security Problems

### Cannot Connect After Configuring IPsec/IP Filtering

The set value may be incorrect. Disable IPsec/IP filtering from the product's control panel. Connect from the computer and configure the IPsec/IP Filtering settings again.

Parent topic: Solving Network Security Problems

## **Cannot Access the Product After Configuring IEEE 802.1X**

If you cannot access the product after configuring it for IEEE 802.1X, disable IEEE 802.1X and Wi-Fi using the product control panel. Then connect the product to a computer and configure IEEE 802.1X using Web Config again.

Parent topic: Solving Network Security Problems

# **Solving Digital Certificate Problems**

Check these sections if you have problems using a digital certificate.

**Digital Certificate Warning Messages** 

Cannot Import a Digital Certificate

Cannot Update a Certificate or Create a CSR

Deleted a CA-signed Certificate

Parent topic: Solving Problems

### **Digital Certificate Warning Messages**

If you see a warning message when using a digital certificate, check for solutions in this table.

| Message                                                                                                    | Solution                                                                                                    |
|----------------------------------------------------------------------------------------------------|----------------------------------------------------------------------------------------------------|
| Enter a Server Certificate.                                                                                 | Select a certificate file and click Import.                                                                                                    |
| CA Certificate 1 is not entered.                                                                            | Import CA certificate 1 before importing additional certificates.                                                                                     |
| Invalid value below.                                                                                        | Remove any unsupported characters in the file path and password.                                                                                      |
| Invalid date and time.                                                                                      | Set the date and time on the product using Web Config, EpsonNet Config, or the product control panel.                                                 |
| Invalid password                                                                                            | Enter the password that matches the password set for the CA certificate.                                                                              |
| Invalid file                                                                                                | Try the following:                                                                                                    |
|                                                                                                    | Import only certificate files in X509 format sent<br>by a trusted certificate authority.                                                              |
|                                                                                                    | Make sure the file size is 5KB or less and is not corrupted or fabricated.                                                                            |
|                                                                                                    | Make sure the chain in the certificate is valid; check the certificate authority's website.                                                           |
| Cannot use the Server Certificates that include more than three CA certificates.                            | Import certificate files in PKCS#12 format that contains one or two CA certificates, or convert each certificate to PRM format and import them again. |
| The certificate has expired. Check if the certificate is valid, or check the date and time on your printer. | Make sure the product time and date are set correctly and, if the certificate is out of date, obtain and import a new certificate.                    |

| Message                  | Solution                                                                                                    |
|--------------------------|----------------------------------------------------------------------------------------------------|
| Private key is required. | Do one of the following to pair a private key with the certificate:                                                                                              |
|                          | <ul> <li>For PEM/DER format certificates obtained from<br/>a CSR using a computer, specify the private key<br/>file.</li> </ul>                                  |
|                          | <ul> <li>For PKCS#12 format certificates obtained from<br/>a CSR using a computer, create a file containing<br/>the private key.</li> </ul>                      |
|                          | If you re-imported a PEM/DER format certificate obtained from a CSR using Web Config, you can only import it once. You must obtain and import a new certificate. |
| Setup failed.            | Make sure the computer and product are connected, and the certificate file is not corrupted, then import the certificate file again.                             |

Parent topic: Solving Digital Certificate Problems

### **Cannot Import a Digital Certificate**

If you cannot import a digital certificate, try these solutions:

- Make sure the CA-signed certificate and the CSR have the same information. If they do not match, import the certificate to a device that matches the information or use the CSR to obtain the CA-signed certificate again.
- Make sure the CA-signed certificate file size is 5KB or less.
- Make sure you are entering the correct password.

Parent topic: Solving Digital Certificate Problems

# **Cannot Update a Certificate or Create a CSR**

If you cannot update a self-signed certificate or create a CSR for a CA-signed certificate, try these solutions:

- Make sure that you entered a **Common Name** setting in Web Config.
- Make sure the **Common Name** setting does not contain unsupported characters or is divided by a comma. Correct the setting and update the certificate again.

Parent topic: Solving Digital Certificate Problems

### **Deleted a CA-signed Certificate**

If you accidentally deleted a CA-signed certificate, try these solutions:

- If you retained a backup file, import the CA-signed certificate again.
- If you obtained the certificate using a CSR created in Web Config, you cannot import a deleted certificate. Create a new CSR and obtain a new certificate.

Parent topic: Solving Digital Certificate Problems

# Where to Get Help

If you need to contact Epson for technical support services, use the following support options.

### **Internet Support**

Visit Epson's support website at epson.com/support (U.S.), epson.ca/support (Canada), or epson.com.jm/support (Caribbean) and select your product for solutions to common problems. You can download drivers and documentation, get FAQs and troubleshooting advice, or e-mail Epson with your questions.

#### **Speak to a Support Representative**

Before you call Epson for support, please have the following information ready:

- Product name
- Product serial number (located on a label on the product)
- Proof of purchase (such as a store receipt) and date of purchase
- Computer configuration
- · Description of the problem

Then see your product's *User's Guide* for contact information.

Parent topic: Solving Problems

# **Notices**

Check these sections for important notices.

Trademarks
Copyright Notice

### **Trademarks**

EPSON® is a registered trademark and EPSON Exceed Your Vision is a registered logomark of Seiko Epson Corporation.

Mac is a trademark of Apple Inc., registered in the U.S. and other countries.

Google Cloud Print <sup>™</sup> is a trademark of Google LLC.

General Notice: Other product names used herein are for identification purposes only and may be trademarks of their respective owners. Epson disclaims any and all rights in those marks.

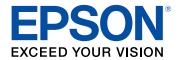

**Parent topic: Notices** 

# **Copyright Notice**

All rights reserved. No part of this publication may be reproduced, stored in a retrieval system, or transmitted in any form or by any means, electronic, mechanical, photocopying, recording, or otherwise, without the prior written permission of Seiko Epson Corporation. The information contained herein is designed only for use with this Epson product. Epson is not responsible for any use of this information as applied to other products.

Neither Seiko Epson Corporation nor its affiliates shall be liable to the purchaser of this product or third parties for damages, losses, costs, or expenses incurred by purchaser or third parties as a result of: accident, misuse, or abuse of this product or unauthorized modifications, repairs, or alterations to this product, or (excluding the U.S.) failure to strictly comply with Seiko Epson Corporation's operating and maintenance instructions.

Seiko Epson Corporation shall not be liable for any damages or problems arising from the use of any options or any consumable products other than those designated as Original Epson Products or Epson Approved Products by Seiko Epson Corporation.

Seiko Epson Corporation shall not be held liable for any damage resulting from electromagnetic interference that occurs from the use of any interface cables other than those designated as Epson approved Products by Seiko Epson Corporation.

This information is subject to change without notice.

**Copyright Attribution** 

**Parent topic: Notices** 

# **Copyright Attribution**

© 2018 Epson America, Inc.

10/18

CPD-55258R1

Parent topic: Copyright Notice